# <span id="page-0-0"></span>**OEET Expert Editing**

- [1. Login to OEET Assessment and access List of assessment](#page-1-0)
- [2. Click the "Assess" button](#page-1-1)
- [3. The assessment screen in edit mode](#page-1-2)
- [4. Edit the comment fields](#page-2-0)
- [5. Navigate to the "Assessment Validation" section and Submit](#page-3-0)
- [6. Printing](#page-4-0)
- [7. Edit another project or switch programme](#page-6-0)

#### **The purpose of the editing task is to proofread and, where necessary, improve the linguistic quality of the comments of the consolidated assessments.**

No changes can be made to the scoring, the checkbox flags, the decisions or any other content that is not classified as commentary. Only the consolidated assessments are edited. No individual assessments are ever edited.

Editing in OEET is done after all the project assessments for a given action have been consolidated.

The principles of using OEET for editing are the same as using it for project assessment. The page here provides specifics for editing in OEET.

#### **Information** (i)

The basic functions in OEET (assessment, consolidation, editing) are all carried out in the same way. Therefore read the pages and before you start. You can disregard the information concerning recording of assessment scores, flagging of check boxes and selection of decision ratings, as this is not relevant to your task of an editor, but the general functionality descriptions are.

# <span id="page-1-0"></span>**1. Login to OEET Assessment and access List of assessment**

#### **1.1. Click the "Assessment List" button**

After logon to OEET, the programme list opens, displaying the programme(s) and action(s) that you are engaged to work on. Click the **Assessment List** button for the programme you have to edit.

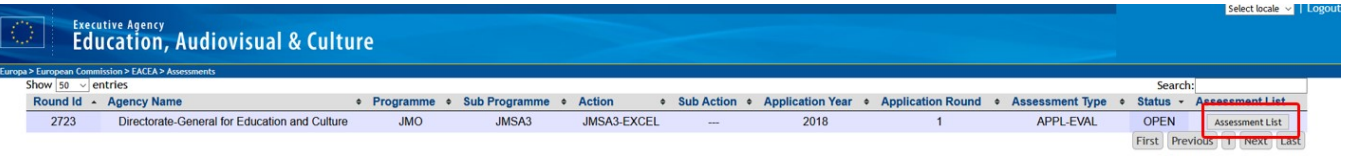

# <span id="page-1-1"></span>**2. Click the "Assess" button**

In the list of assessments allocated to you, projects assigned to you for editing bear the type **EDITOR (EDIT\_EN)**.

To start the process, click the **Assess** button.

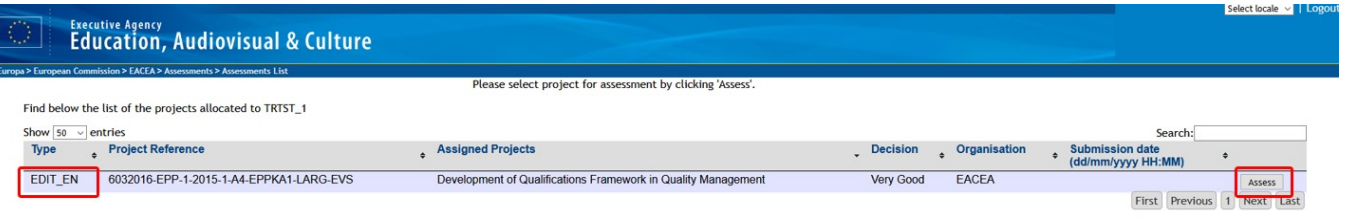

### <span id="page-1-2"></span>**3. The assessment screen in edit mode**

The assessment opens in the **GENERAL** section. On top of the section navigation you also see the role, set in this case to **EDIT**.

In all comment fields throughout you will see the comments entered and submitted by all experts and the ones from the consolidation.

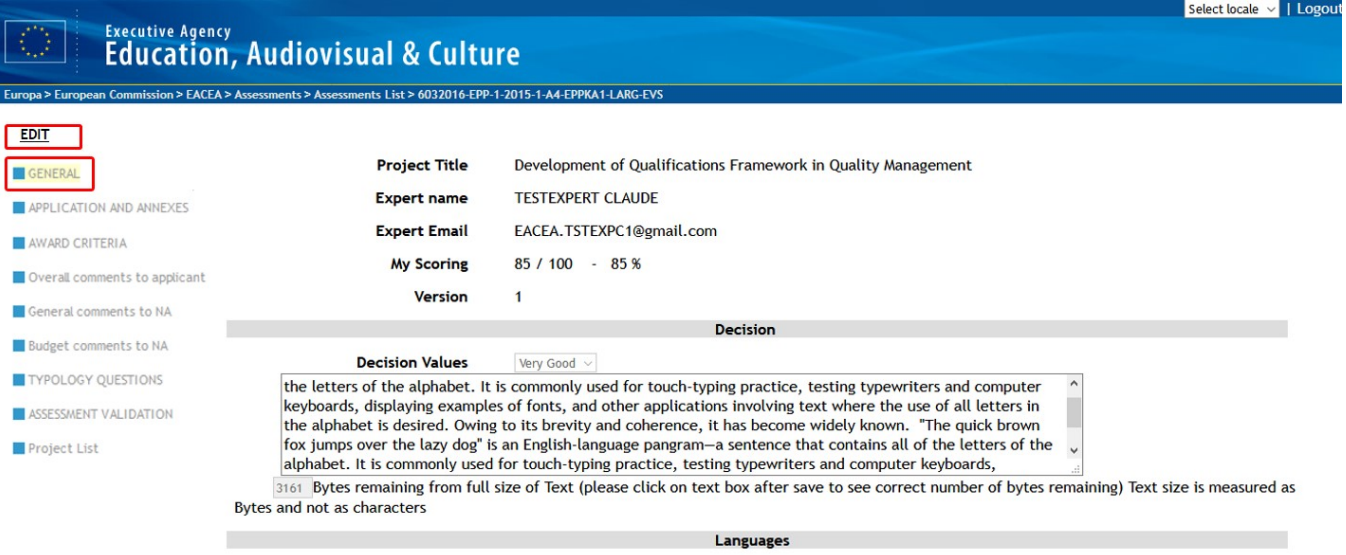

# <span id="page-2-0"></span>**4. Edit the comment fields**

Visit each of the project sections, edit the comments that you find when necessary.

# **Take note**

Use the section navigation to move inside the assessment and do not use multiple tabs. Save your changes regularly, using the Save button at the end of each page, to avoid loss of data.

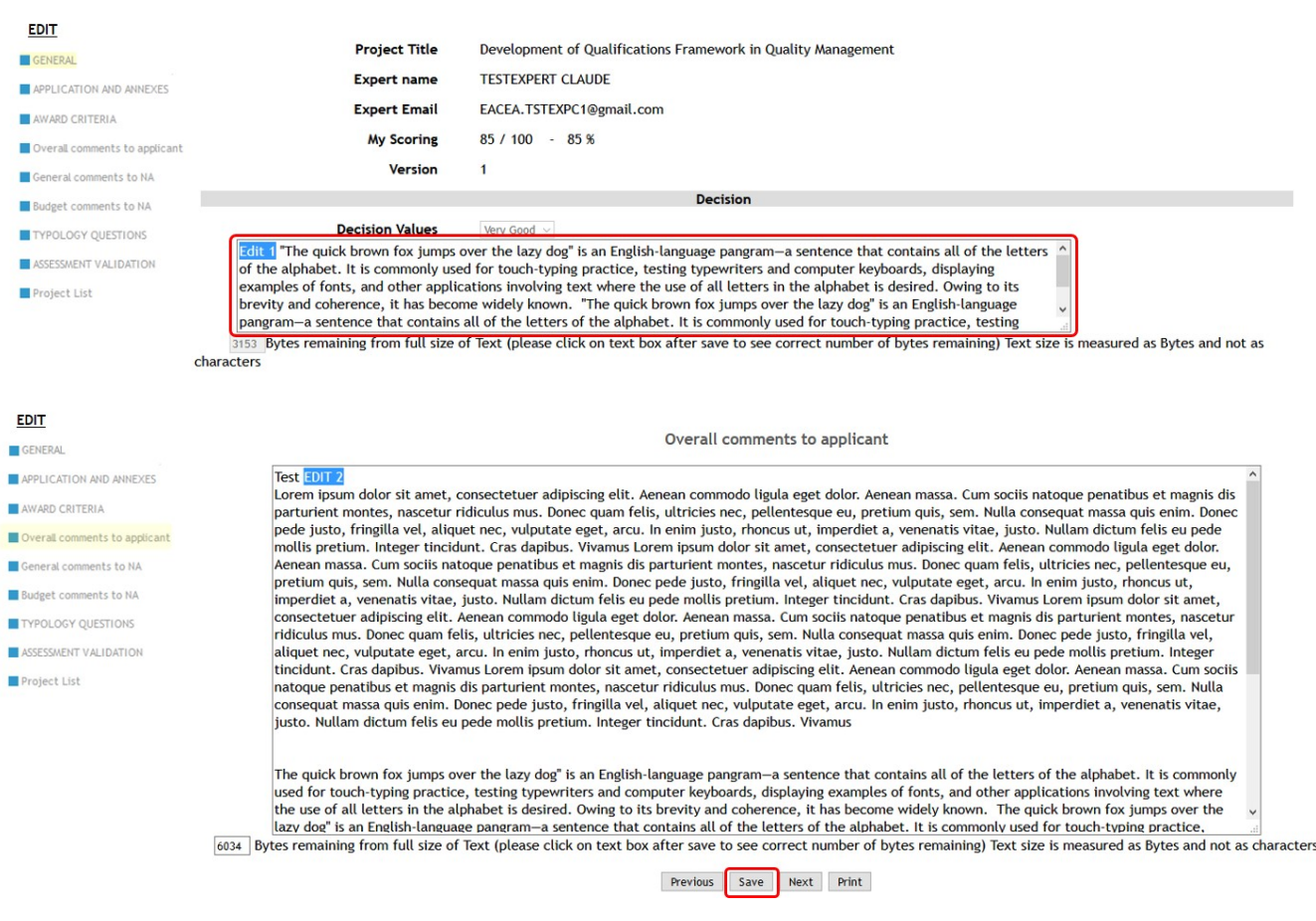

# <span id="page-3-0"></span>**5. Navigate to the "Assessment Validation" section and Submit**

Once you have finished editing, navigate to the **Assessment Validation** section. Remember to only do this if editing is completed. Once submitted, changes are no longer possible.

Click the **Submit** button. Confirm the submission by clicking **OK** in the pop up. After the request is processed, a confirmation is displayed. The assessment is now marked with the **Submitted** watermark and the submission date for the edit added.

## **Take note** Δ The Assessment Validation section displays the submission details of the last experts submission, meaning there is a submission date and a 'successful submission' message displayed in the onscreen box. Pay no attention to these. When you perform your own submission, the **Submitted by editor date**  stamp is added as well as a Submitted watermark. Select locale v | Logout Executive Agency<br>Education, Audiovisual & Culture nission > EACEA > Assessments > Assessments List > 6032016-EPP-1-2015-1-A4-EPPKA1-LARG-EVS **EDIT** You have just submitted the electronic version of your assessment. Now you can create a GENERAL PDF version by clicking "Print". APPLICATION AND ANNEXES AWARD CRITERIA Submit Overall comments to applicant Submitted on: 25/04/2018 General comments to NA Budget comments to NA Previous Print TYPOLOGY QUESTIONS ASSESSMENT VALIDATION Project List You have just submitted the electronic version of your assessment. Now you can create a PDF version by clicking "Print" Submit Submitted on: 25/p4/2018

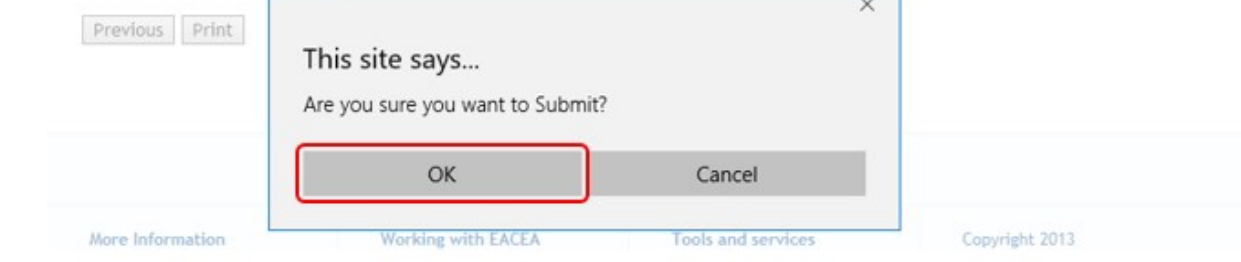

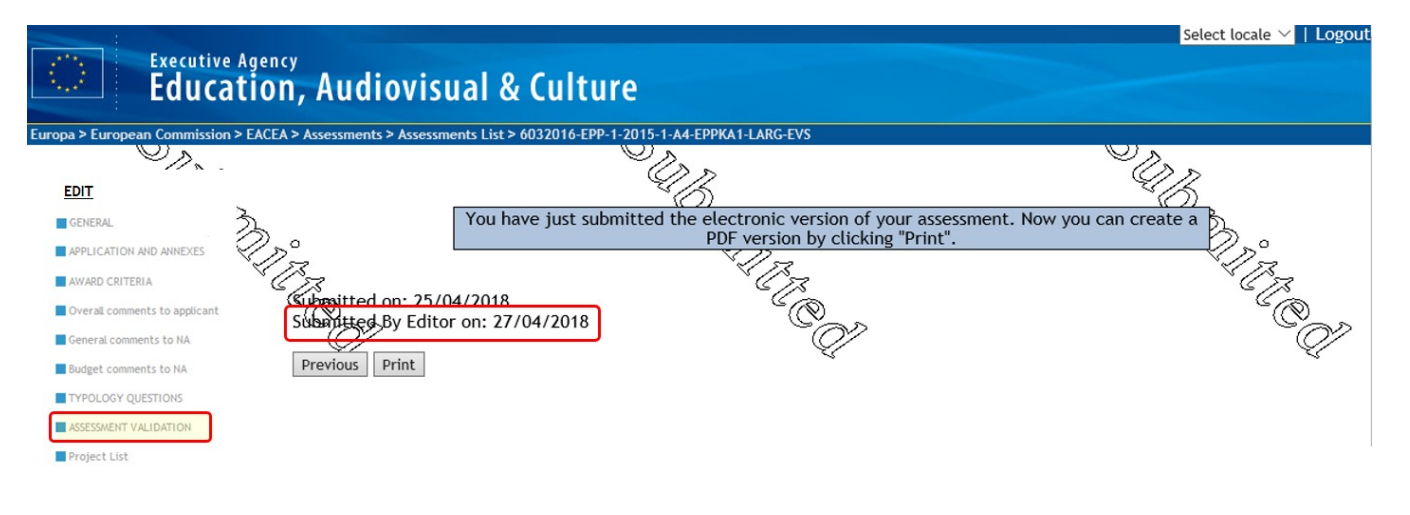

# <span id="page-4-0"></span>**6. Printing**

You can print the assessment, before and after submission. The **Print** button is available throughout the assessment.

#### **Information** O)

Printing before editing might be useful. The \*.pdf file that is created when using the print option will include all comments from the experts' assessments and consolidation. This could help you preparing your editing task.

To print, click the **Print** button and follow the instructions on screen.

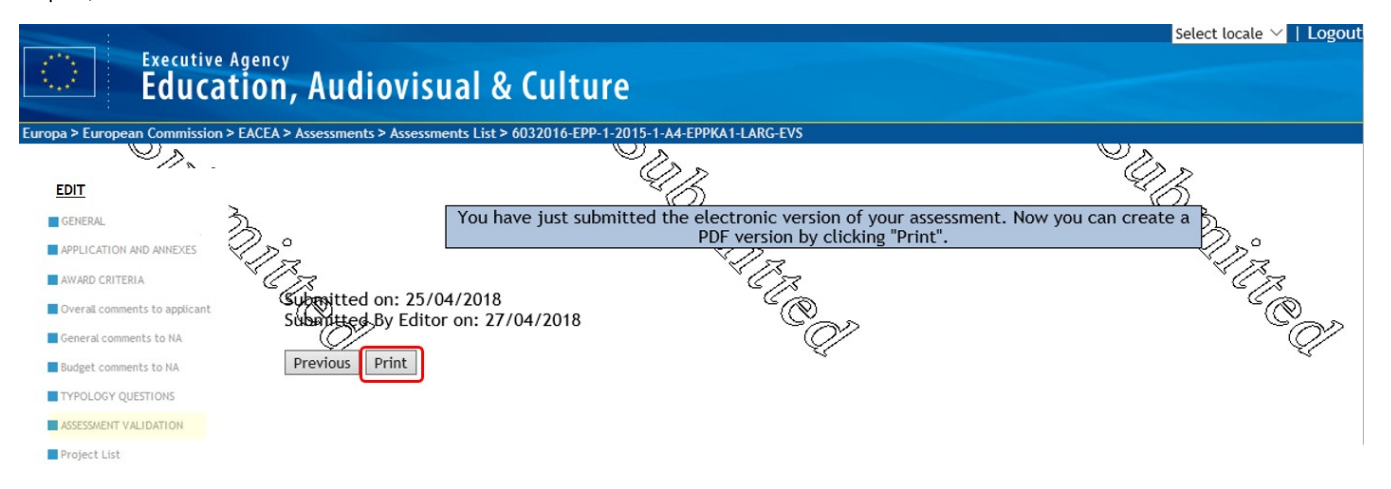

When you print your assessment prior to submission, the word Draft appears as a watermark on the printout. No watermark is visible if you print after submission.

Note: If you are required to print and sign your assessments, it must the submitted version that you use for this.

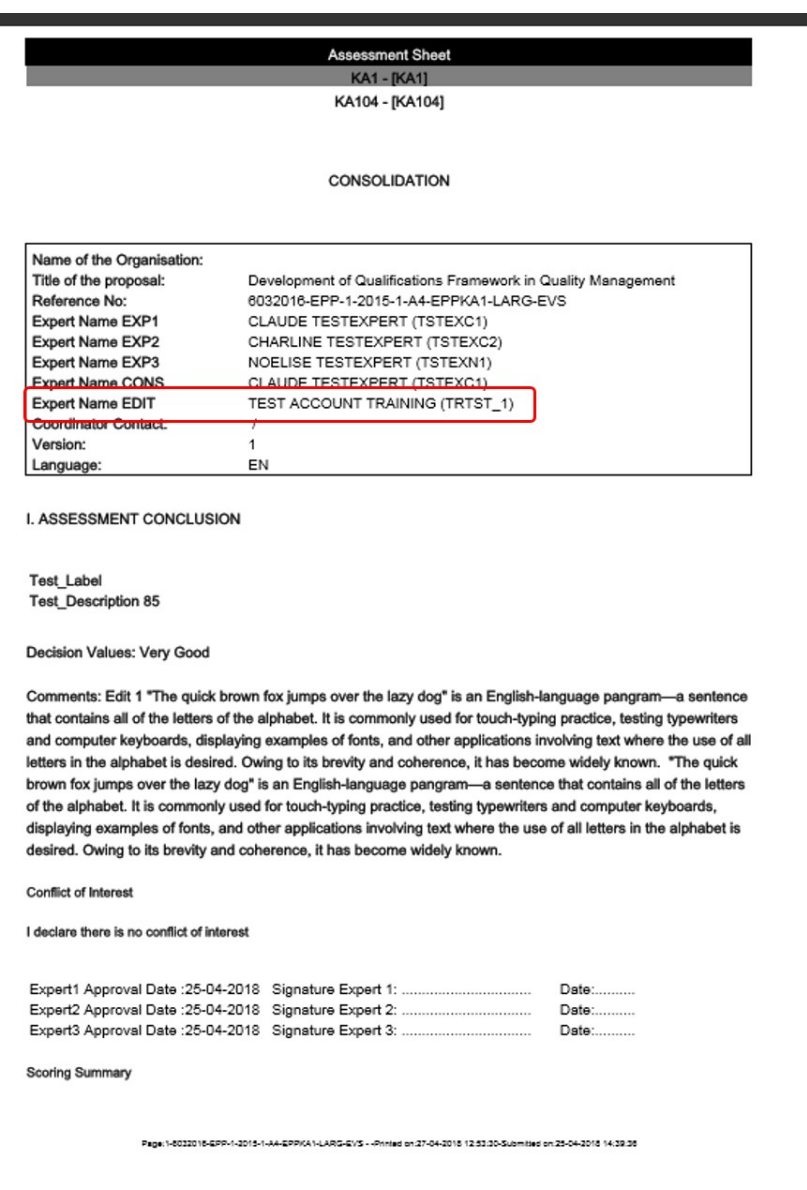

## <span id="page-6-0"></span>**7. Edit another project or switch programme**

Click the Project List link in the section navigation to return to the list of projects allocated to you and select another project for editing (if applicable).

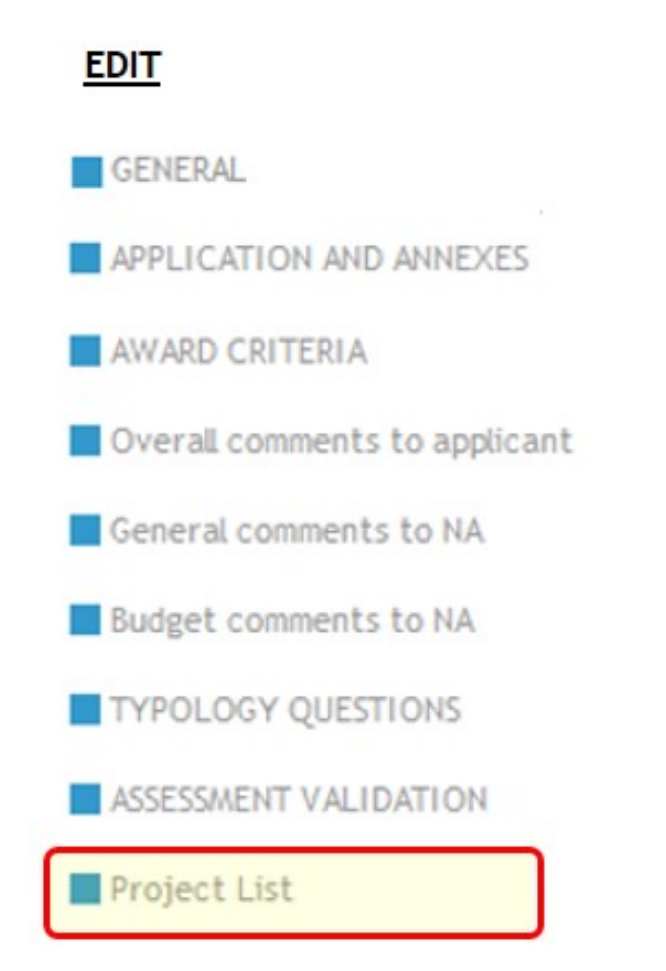

In the assessment list the **Submission Date column** displays now the date and time of the submission of your edited assessment. No further adjustments are possible.

and in

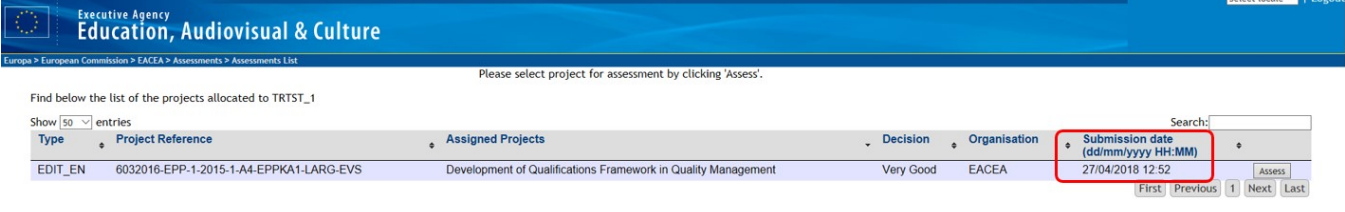

# Related articles

- [OEET Expert Account Validation and Logon](https://wikis.ec.europa.eu/display/NAITDOC/OEET+Expert+Account+Validation+and+Logon)
- [OEET Expert Approval](https://wikis.ec.europa.eu/display/NAITDOC/OEET+Expert+Approval)
- [OEET Expert Assessment](https://wikis.ec.europa.eu/display/NAITDOC/OEET+Expert+Assessment)
- [OEET Expert Consolidation](https://wikis.ec.europa.eu/display/NAITDOC/OEET+Expert+Consolidation)
- [OEET Expert Editing](#page-0-0)
- [OEET Expert Guide 2014 to 2020](https://wikis.ec.europa.eu/display/NAITDOC/OEET+Expert+Guide+2014+to+2020)
- [OEET Expert Menu and Navigation](https://wikis.ec.europa.eu/display/NAITDOC/OEET+Expert+Menu+and+Navigation)